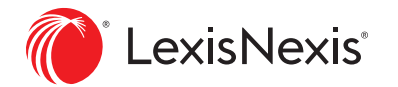

# Nexis Diligence™ Quick Start Tips

**Introducing Nexis Diligence — a platform for trust that makes good profit possible.**

Featuring an intuitive interface connected to a comprehensive content universe, Nexis Diligence enables you to quickly conduct in-depth due diligence investigations.

Ready to get started? Use this guide for quick tips on performing Person or Company checks, reviewing results and using the Report Builder.

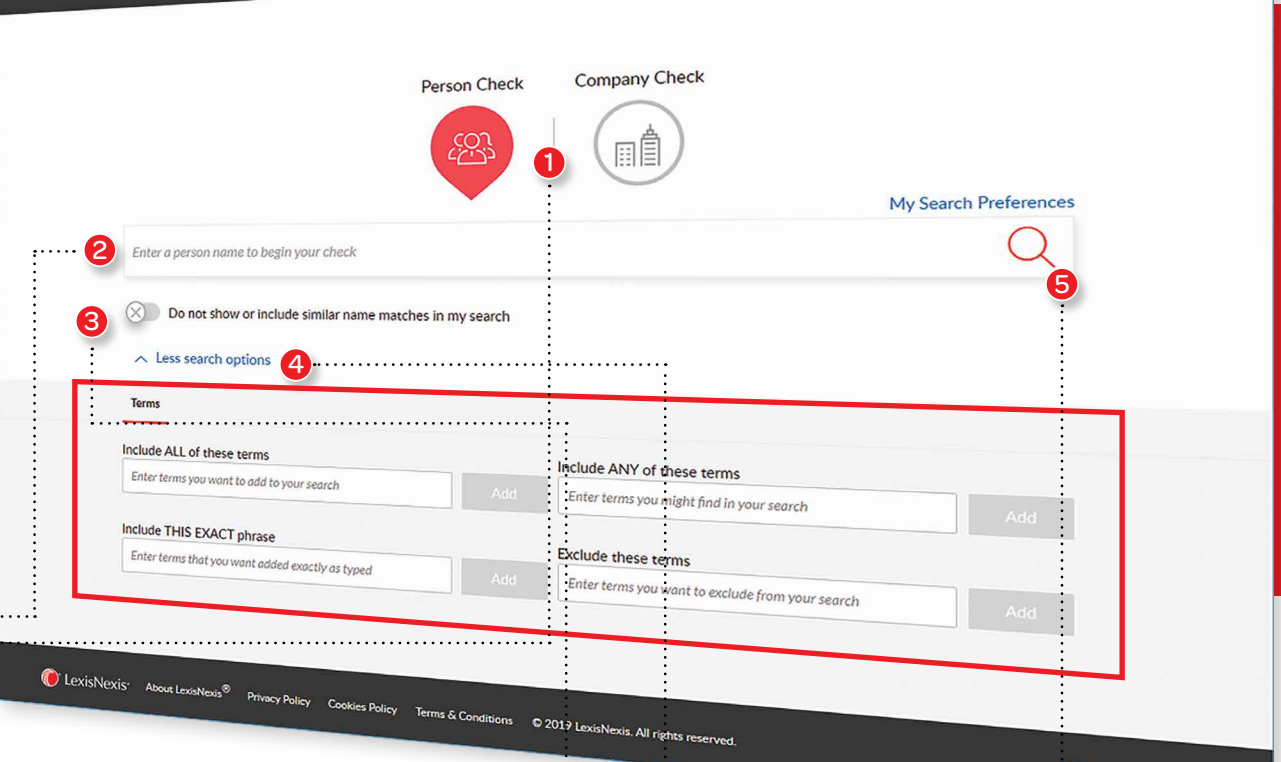

Manage Alerts Report Builder <sup>2</sup> johnsmith

 $\mathbf{R}$  relx  $_{\mathsf{Group}'}$ 

#### **Perform Due Diligence Research on a Person or Company**

**1** Choose the type of search you want to perform, either **Person Check** or **Company Check**.

2 Enter the name of the entity you want to search. If you know additional information, such as an address or company/director name, also enter it in this field.

**Note:** You can also use this search box to search for other types of information, like a brand name, a hot topic keyword, a postal code, etc.

- When searching for a person, toggle this option to view other names that are closely related to the name you entered. From the list that appears, clear those you don't want included in the search. (If you prefer an exact match, switch this option to 'off'.)
- 4 Click **More search/less search options** to fine-tune your search query with additional terms or phrases you want included or excluded.
- 5 Click **Search** to view your results.

Nexis Diligence<sup> $\tau$ </sup>

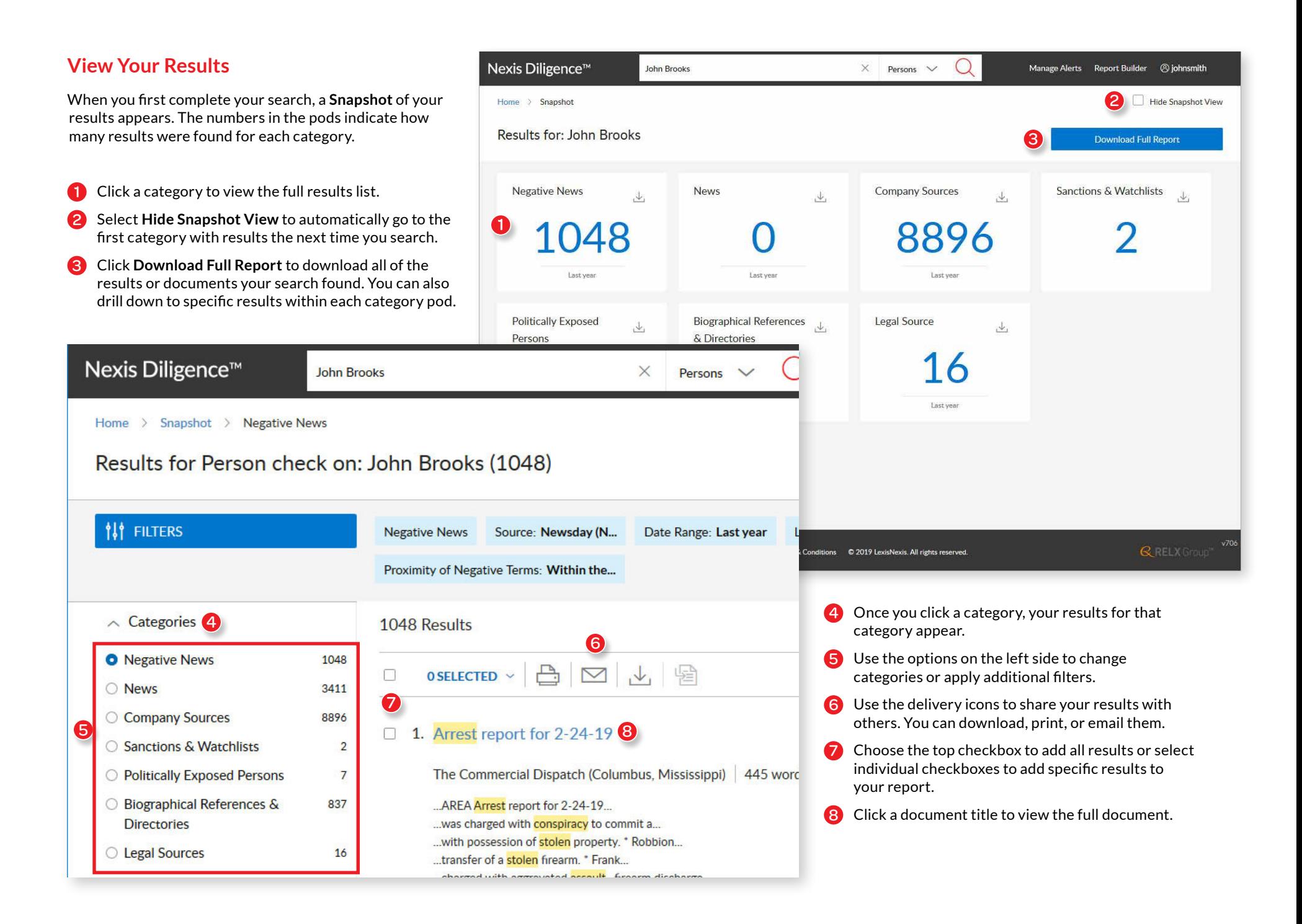

### **Work with Report Builder**

- <sup>1</sup> Once you've selected and added documents to your report, click the **Report Builder** link at the top of the web page.
- 2 The report name uses your search term as<br>its title. (You can change this by clicking the title and making your updates.)
- <sup>3</sup> Arrange the order of articles in the report by using the **Move** icon to drag each item to a new location.
- 4 Use **Delete** to remove documents from a report, and use **Add Note** to annotate a document you've added to the report.
- 5 When the report is ready, click **Download Report** .

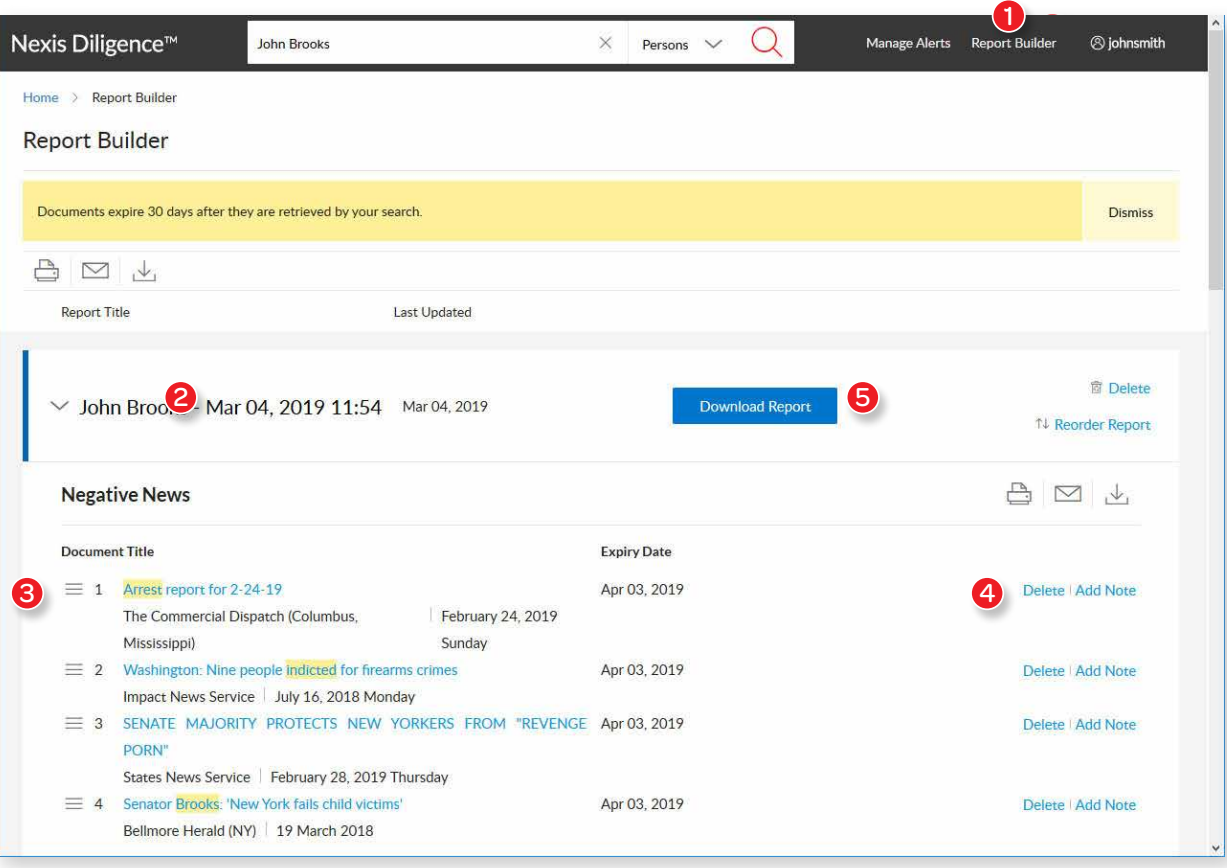

## **Change Settings**

You can customize how you use Nexis Diligence in User Preferences.

- **1** Under **General Settings**, you can choose your sources and define your default search date ranges. You can also choose whether to view a snapshot of your results or just go directly to your individualized results lists.
- 2 Under **Person Check** and **Company Check**, you can choose any negative terms you want Nexis Diligence to include by default with any search you perform. You can also add any other terms you want included in your search. For Person checks, choose whether to search similarly spelled names.
- 3 Under **Report Builder**, you can use the "move" icons to rearrange the default order of section headings in the report.

**Note:** When viewing the search home page, you can click the **My Search Preferences** link to change your preferences on a search by search basis.

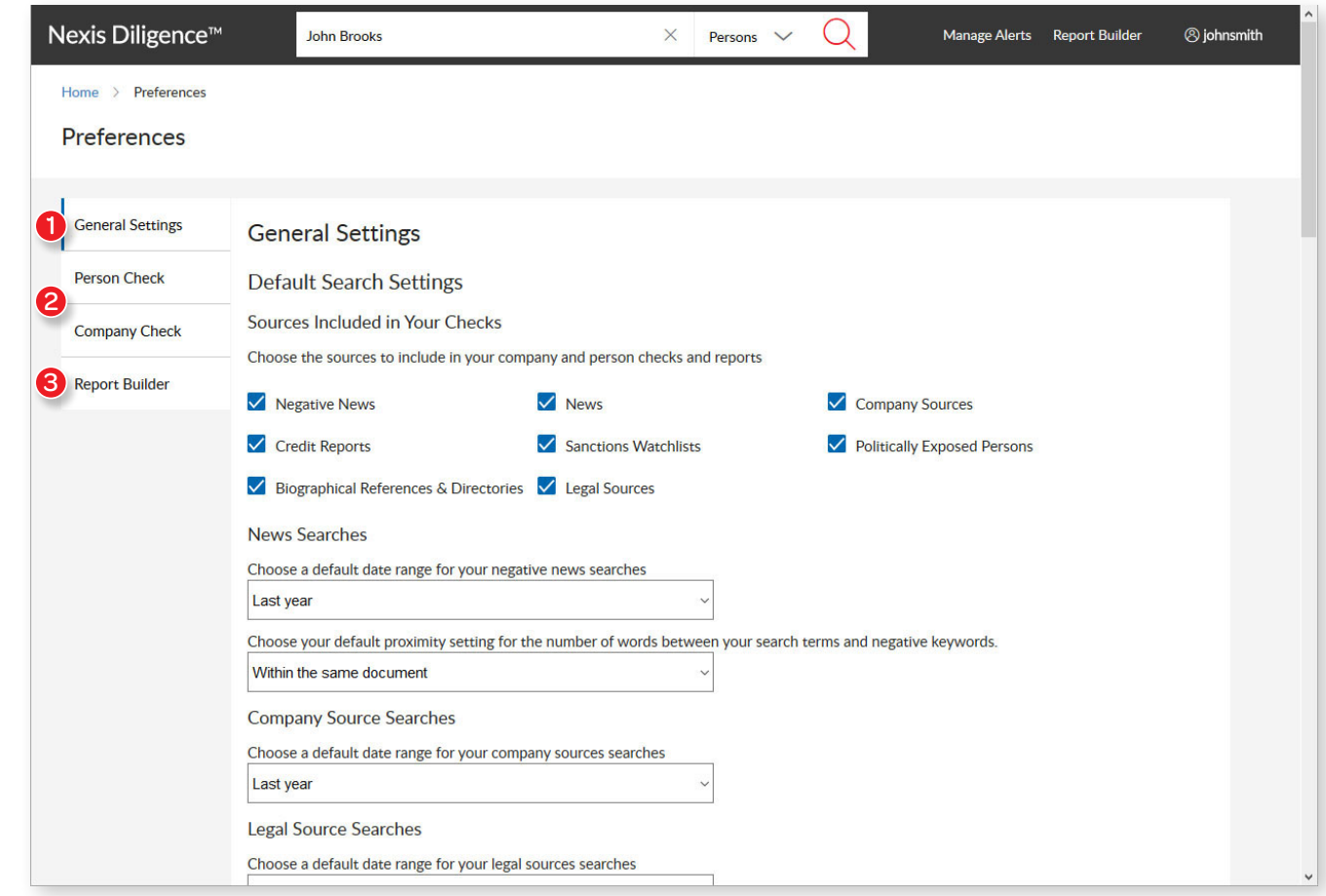

#### **Additional Resources**

To get help while using the product, choose the Help option from the [Username] drop-down list.

# Customer Support: [LexisNexis.ca/](https://www.lexisnexis.ca/en-ca/products/diligence.page)**Diligence** | **1-800-387-0899**

LexisNexis, Lexis Advance and the Knowledge Burst logo are registered trademarks of Reed Elsevier Properties Inc., used under licence. Quicklaw and QuickCITE are registered trademarks of LexisNexis Canada Inc. Other products or services may be trademarks, registered trademarks or service marks of their respective companies. © 2019 LexisNexis Canada. All rights reserved. LMO-At-A-Glance-EN-04/19

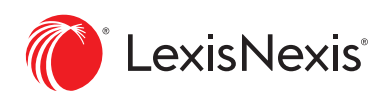